# **Add and edit ServiceNow transform map scripts for Ivanti**

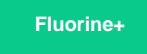

To ensure that the data being shared out of Ivanti and into ServiceNow (inbound data) is being mapped correctly when arriving at your ServiceNow instance, you will next need to add and update some of the scripts in the **PSP Common Incident to Incident** transform map under the PSP Common Transform Maps module. [ServiceNow transform maps](https://docs.servicenow.com/bundle/madrid-platform-administration/page/script/server-scripting/concept/c_CreatingNewTransformMaps.html) handle the format of data being shared into a ServiceNow instance. Making changes to the transform map scripts will allow data to be properly shared out of Ivanti Service Manager and then be mapped correctly to the relevant fields in ServiceNow.

# **Prerequisites**

First, you will need to [create a ServiceNow dynamic share for Ivanti](https://docs.perspectium.com/display/fluorineplus/Create+a+ServiceNow+dynamic+share+for+Ivanti).

A You will also need to [create a ServiceNow subscribed queue and subscribe for Ivanti](https://docs.perspectium.com/display/fluorineplus/Create+a+ServiceNow+subscribed+queue+and+subscribe+for+Ivanti) and [edit ServiceNow outbound table map fields for Ivanti](https://docs.perspectium.com/display/fluorineplus/Edit+ServiceNow+outbound+table+map+fields+for+Ivanti).

### **Procedure**

To add and edit the PSP Common Incident to Incident transform map scripts for Ivanti, follow these steps:

#### **Access the PSP Common Incident to Incident transform map**

Log into your ServiceNow instance and navigate to **System Import Sets** > **Administration** > **Transform Maps** or simply type and then select **Transform Maps** in the Filter Navigator on the upper left-hand side of the screen. Then, search for and then click into the **PSP Common Incident to Incident** transform map.

# 2

1

#### **Edit the onAfter script with Order 110**

Scroll down to the tabs at the bottom of the form and click the **Transform Scripts** tab. In the list of **Transform Scripts**, search for and click into the **onAfter** script with an **Order** of **110**. Scroll down to the scripting window and replace **"msp\_client\_incident\_sen t"** with **"ivanti\_sent"**

Finally, click **Update** in the bottom left-hand corner of the form to save the changes to your transform map script.

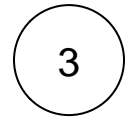

#### **Add transform scripts**

Create **New** transform map scripts according to the information in the table shown below.

**When Order Script**

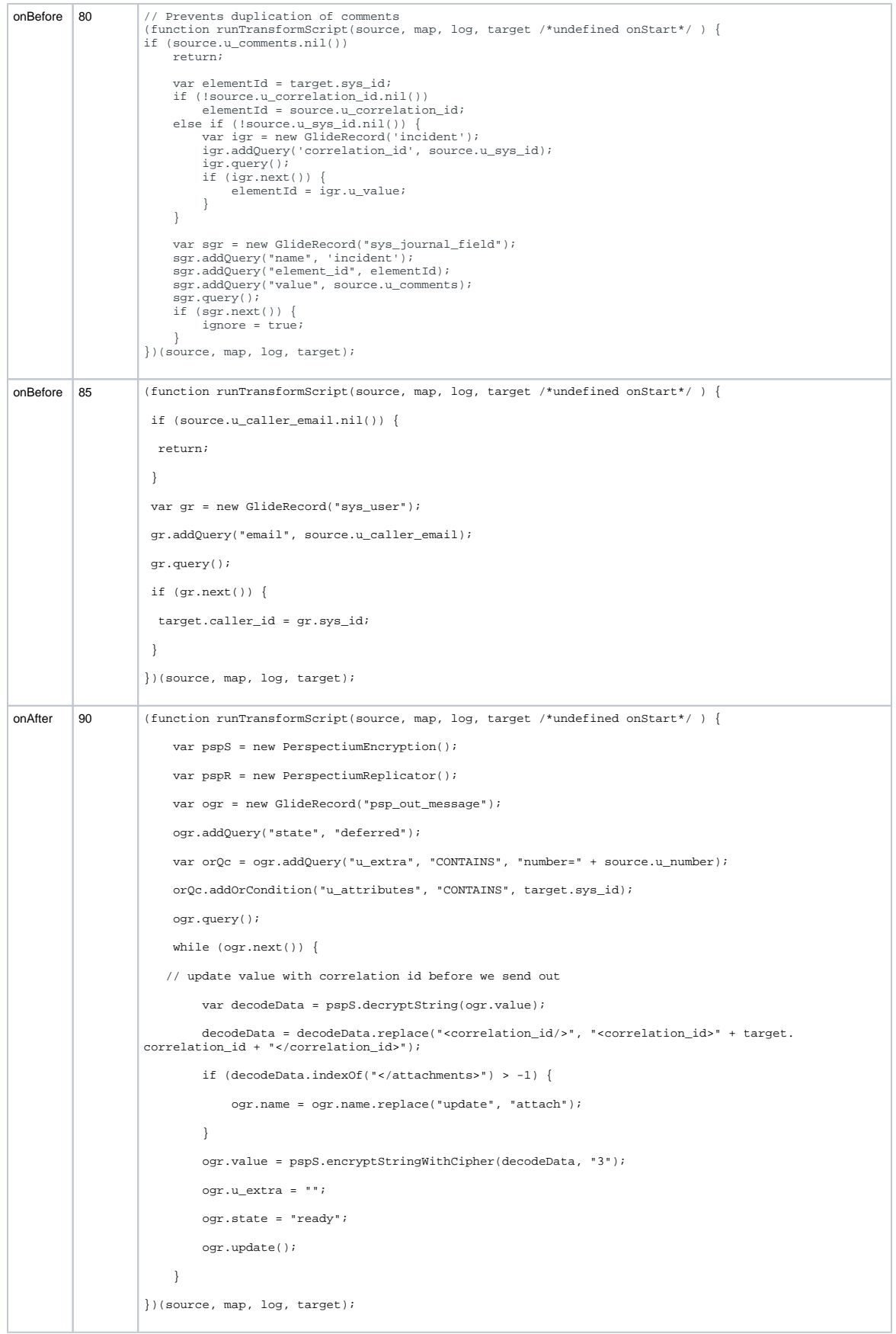

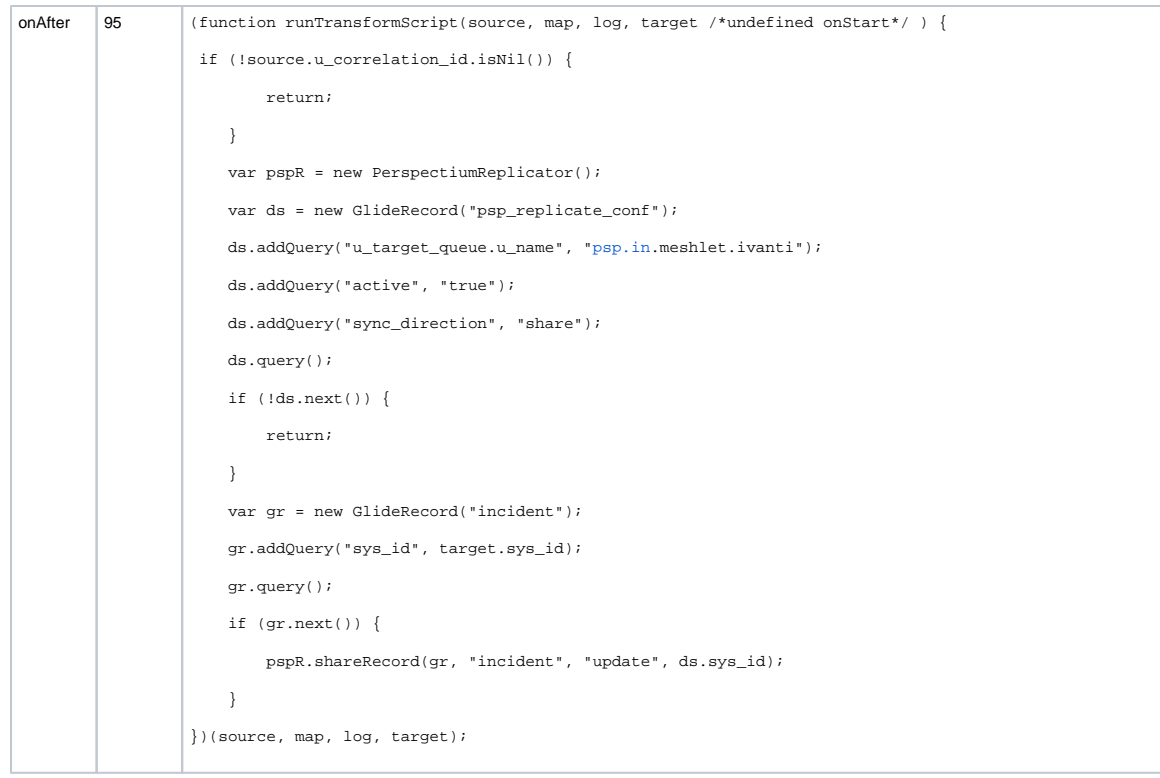

# **Next steps**

[Add ServiceNow attachment.uploaded script action for Ivanti](https://docs.perspectium.com/display/fluorineplus/Add+ServiceNow+attachment.uploaded+script+action+for+Ivanti)

## **Similar topics**

- [Create Ivanti business rules](https://docs.perspectium.com/display/fluorineplus/Create+Ivanti+business+rules)
- [Create a custom Correlation ID field for Ivanti](https://docs.perspectium.com/display/fluorineplus/Create+a+custom+Correlation+ID+field+for+Ivanti)
- [Get started with ServiceBond for Ivanti](https://docs.perspectium.com/display/fluorineplus/Get+started+with+ServiceBond+for+Ivanti)
- [Bond Ivanti with another app](https://docs.perspectium.com/display/fluorineplus/Bond+Ivanti+with+another+app)
- [Create a ServiceNow subscribed queue and subscribe for Ivanti](https://docs.perspectium.com/display/fluorineplus/Create+a+ServiceNow+subscribed+queue+and+subscribe+for+Ivanti)

## **Contact Perspectium Support**

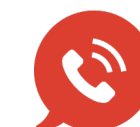

**US: [1 888 620 8880](tel:18886208880) UK: [44 208 068 5953](tel:442080685953)**

**[support@perspectium.com](mailto:support@perspectium.com)**